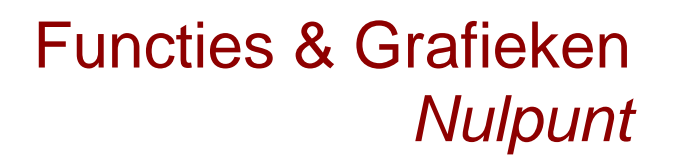

Hallo,

 $000$ 

T<sup>3</sup> Nederland

In deze video laten we jullie zien hoe je grafieken kunt onderzoeken op de TI84.

Druk op Y= om de formule te kunnen invoeren. Typ nu bijvoorbeeld Y1=2x^2-8. Druk op GRAPH en de grafiek wordt getekend.

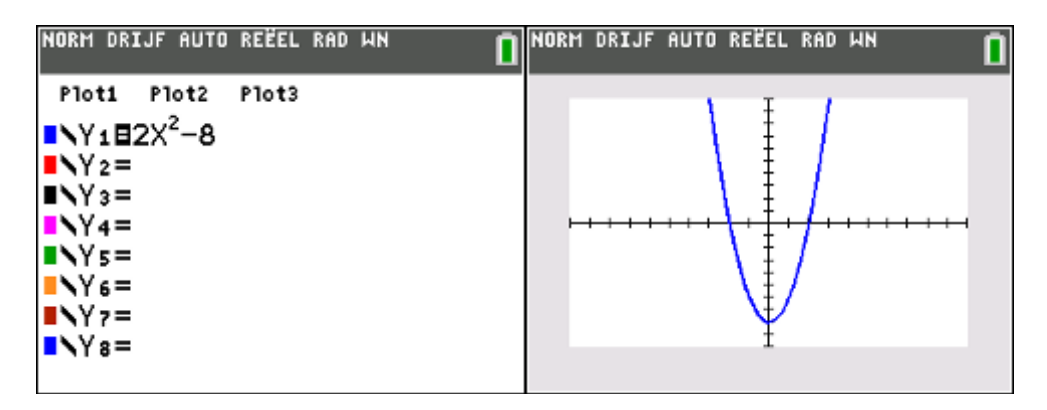

We gaan deze parabool nu analyseren via het CALC-menu. Druk op 2nd TRACE om dit menu te openen. Je krijgt een lijst te zien van onderdelen om te onderzoeken.

Selecteer Nulpunt: hiermee gaan we bepalen in welke punten de parabool op hoogte nul zit, met andere woorden waar hij door de x-as heen gaat.

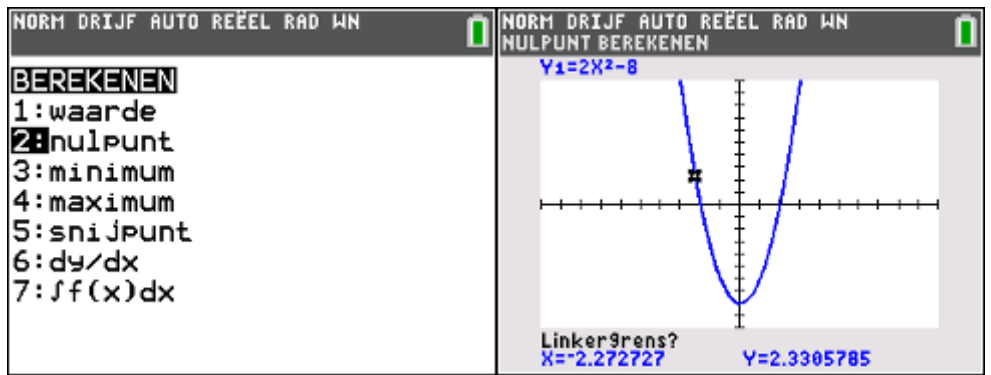

In het scherm zie je een knipperende cursor verschijnen met de vraag: linkergrens? Breng met de pijltjestoetsen de cursor links van het linker snijpunt met de x-as.

Druk op enter en de linkerkant van je zoekgebied wordt vastgelegd met behulp van een verticale lijn.

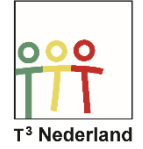

De volgende vraag verschijnt: rechtergrens? Breng nu de cursor rechts van dit nulpunt. Druk op ENTER en de machine vraagt om een gokje te wagen.

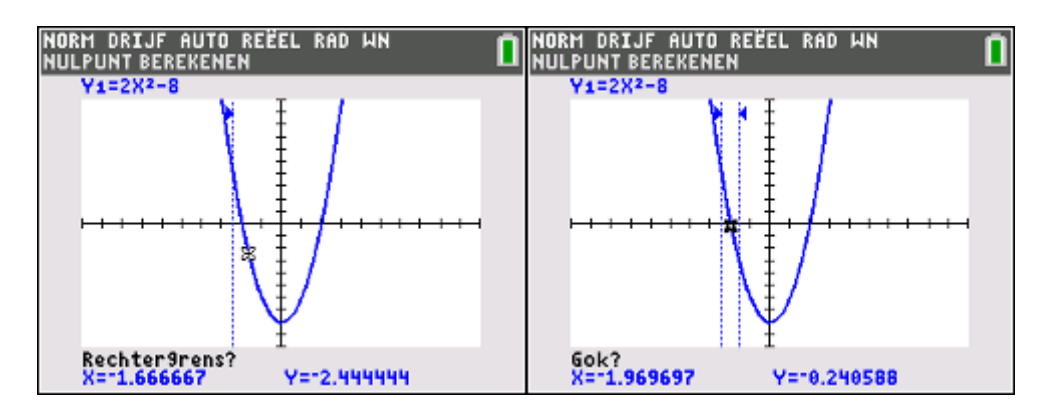

Hoe dichter je de cursor nu naar het nulpunt toe brengt, hoe minder rekentijd de rekenmachine nodig heeft.

Doe dit en druk op enter.

In de onderste regel van je scherm verschijnen nu de coördinaten van je nulpunt.

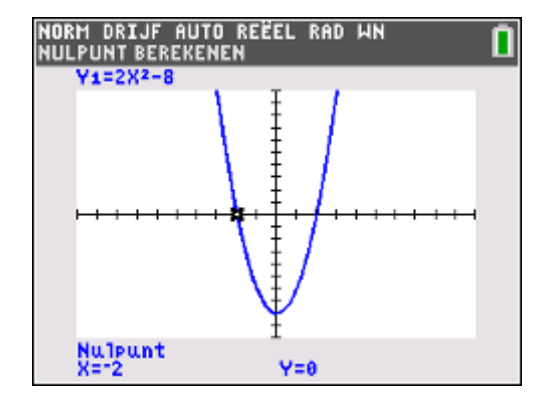

WIL -de Wiskunde

Herhaal bovenstaande handelingen voor het tweede nulpunt. Een soortgelijke methode gebruik je ook voor het vinden van het maximum en het minimum van een parabool. In dit voorbeeld vind je het minimum van onze parabool, waarbij de grafiek automatisch naar boven wordt geschoven.

Veel succes met het analyseren van je grafieken.